# **Application - Config - Update Application schema**

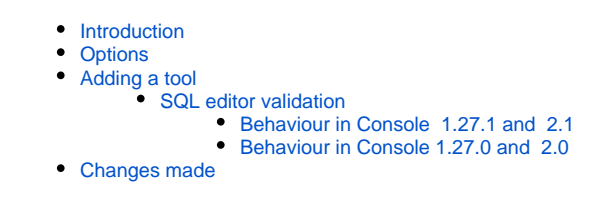

**Summary**: this section explains how to manage specific tools that can be run before or after an analysis to enrich the content of the final snapshot or achieve a specific aim.

## <span id="page-0-0"></span>Introduction

To access to the panel, click **Advanced** within the **[Application - Config](https://doc.castsoftware.com/display/AIPCONSOLE/Application+-+Config)** section. Available tools are explained below.

#### Click to enlarge

⊙

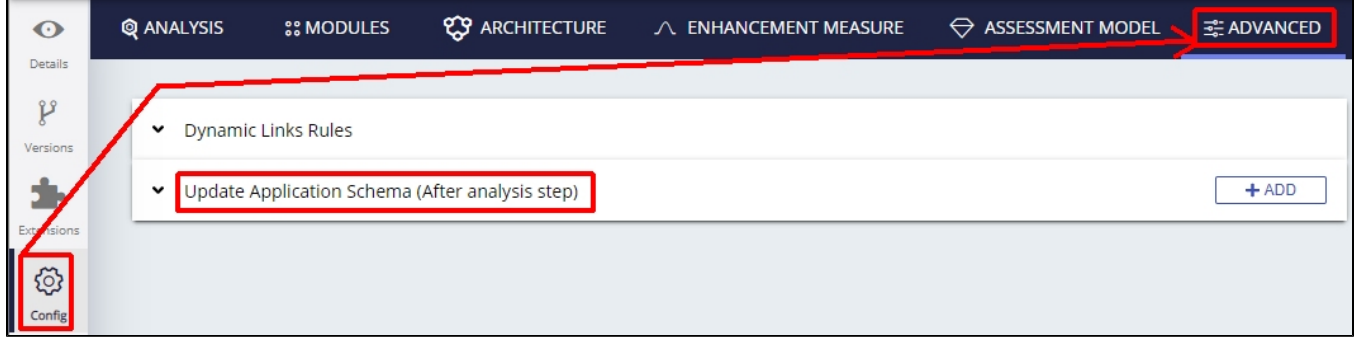

## <span id="page-0-1"></span>**Options**

This sections lists all the tool "jobs" that will be run immediately **after an analysis has completed**, but **before the snapshot is generated**:

#### Click to enlarge

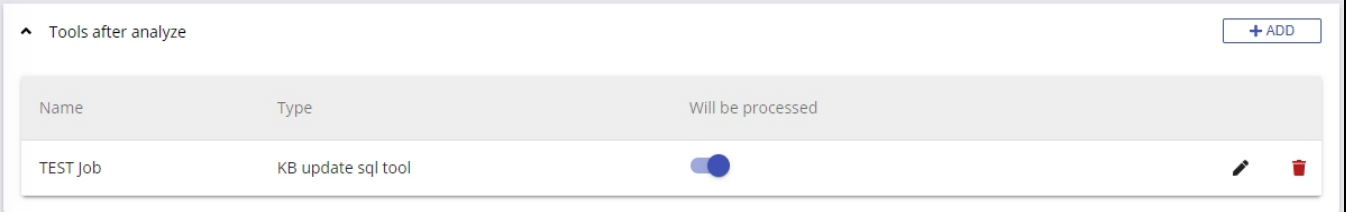

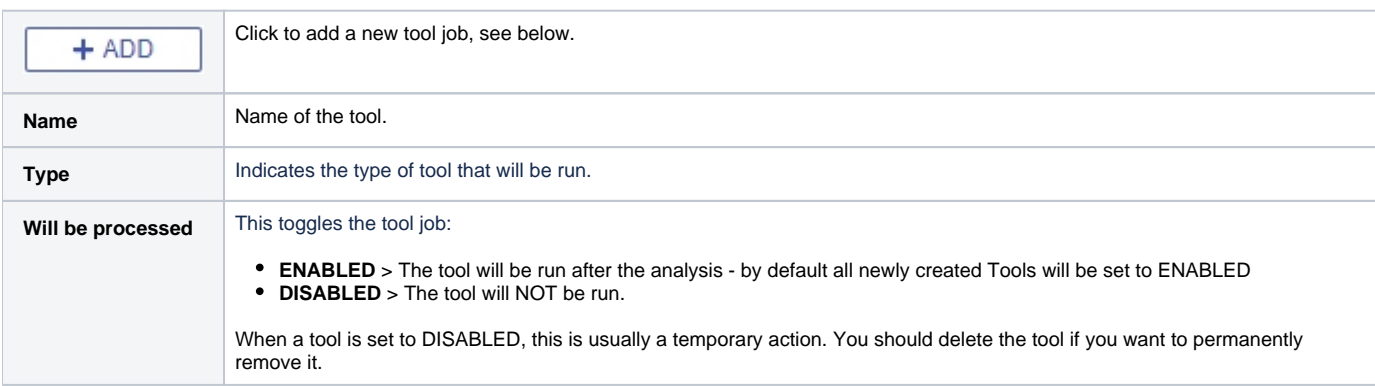

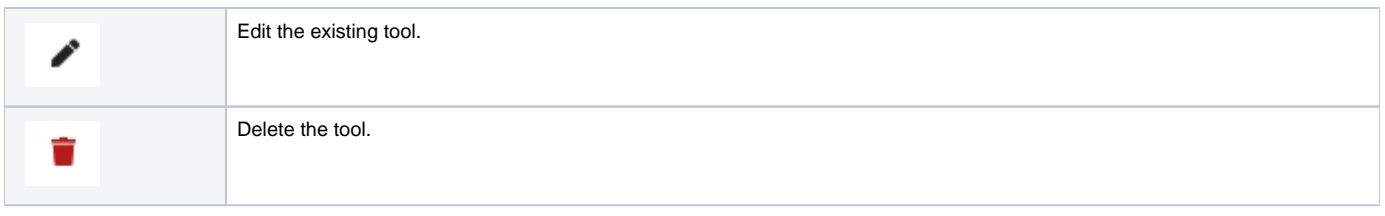

# <span id="page-1-0"></span>Adding a tool

 $C$ lick the  $\begin{array}{|c|c|c|}\n\hline\n\text{+ ADD} & \text{button - a new form will be displayed:}\n\end{array}$ 

### Click to enlarge

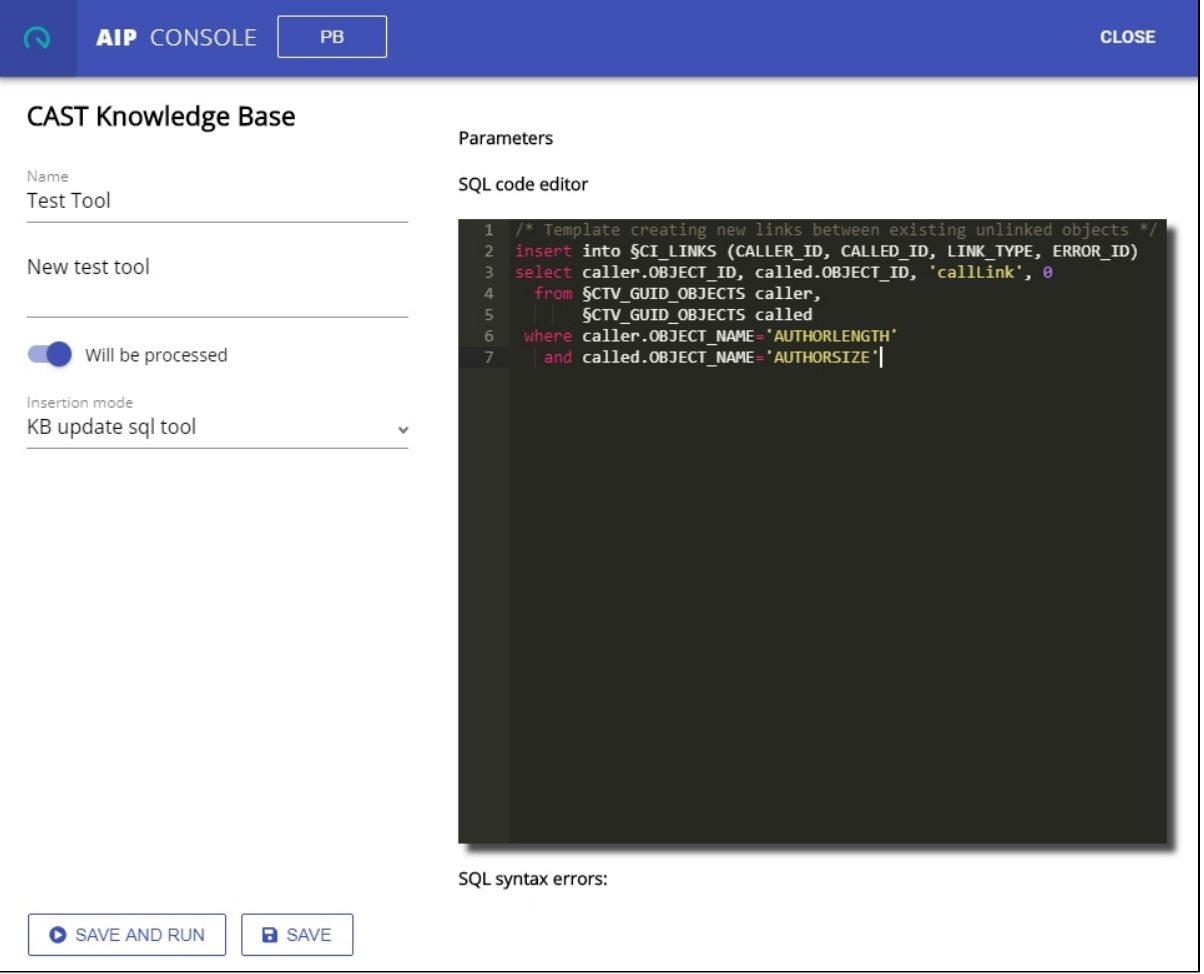

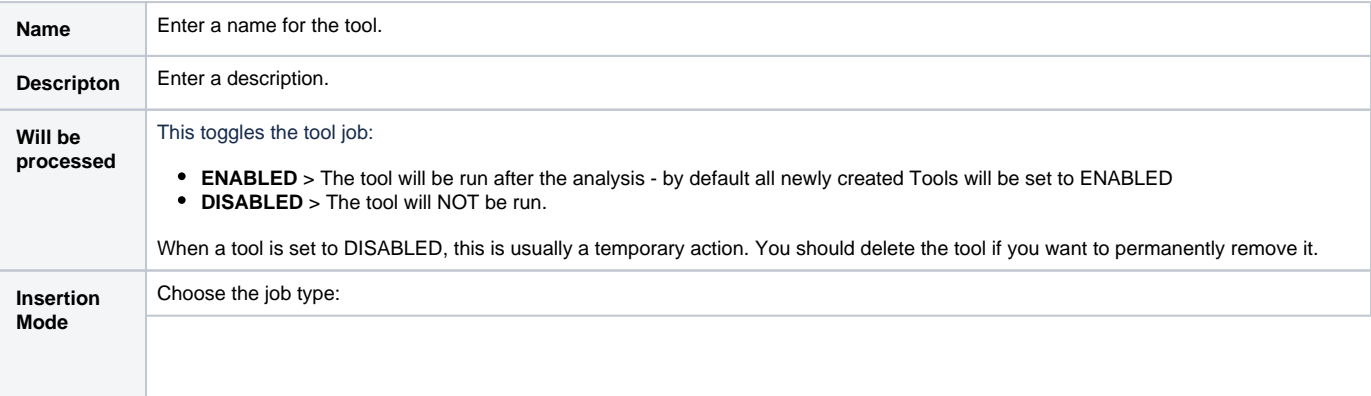

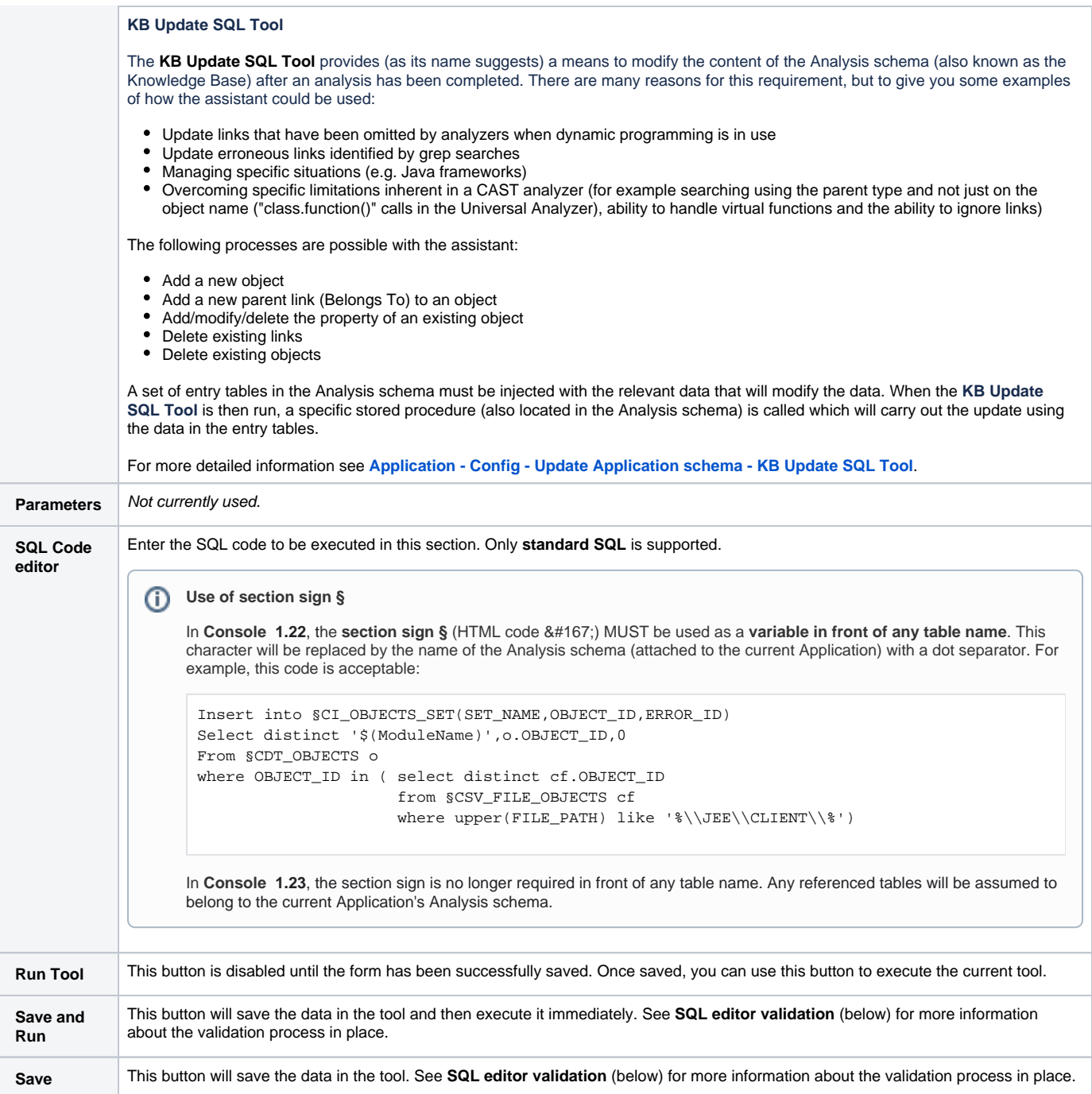

### <span id="page-2-0"></span>SQL editor validation

### <span id="page-2-1"></span>**Behaviour in Console 1.27.1 and 2.1**

In Console 1.27.1 and 2.1, SQL validation is not performed when the **Save** or **Save and Run** button is clicked. If the editor contains a syntax error:

- When you click **Save and Run** and the editor contains a syntax error, then the content is saved regardless (when you try to run the job an error will occur).
- If you click **Save** and the editor contains a syntax error, then the content is saved regardless (when you try to run the job an error will occur).

It is possible to **enable SQL validation**, if required see **[Configuring SQL validation](https://doc.castsoftware.com/display/AIPCONSOLE/Configuring+SQL+validation)**.

### <span id="page-2-2"></span>**Behaviour in Console 1.27.0 and 2.0**

In Console 1.27.0 and 2.0, an SQL validation process is in place as follows. When the form is saved (**Save** or **Save and Run** button is clicked):

- all the SQL queries are checked for syntax errors.
- if any errors are detected, the errors are displayed underneath the editor and will need to be corrected before the form can be saved:

SQL syntax errors:

- · SQL syntax error at line: 8, column: 5, expression: [8:5] ... GTH' and called.OBJECT\_NAME='AUTHORSIZE' /[\*]
- if no errors are found, the queries are checked against a list of allowed query rules, as follows:
	- The changes are allowed only on **specific tables in the Analysis schema** (those with the "ci\_" prefix) and **temporary tables** (with "main t\_tmp\_" prefix)
		- SELECT it is permitted to select from any table. If select is used with a function, then only the "droptemporarytable" function is allowed and only with a temporary table name parameter
		- INSERT INTO insertion is permitted only into Analysis schema tables or temporary tables
		- UPDATE / DELETE only temporary table records can be updated or deleted
		- CREATE TABLE / DROP TABLE only temporary tables can be created or deleted
		- Only statements mentioned in this list are allowed
		- Subqueries are also validated
- finally, the data in the tool is saved.

## <span id="page-3-0"></span>Changes made

Any changes made in the **Update Application schema** page (e.g. adding a new tool job) will cause a banner to appear at the top:

Some configuration has changed since last Analysis! Do you want to update analysis data accordingly ?  $\bigoplus$  (UPDATE)

This indicates that the changes you have made will impact your analysis results and therefore that the data that is used for the Architecture Studio, Transaction configuration and upload to CAST Imaging will not be up-to-date. Clicking the **Update** button in the banner will run a special step called **Prepar e analysis data** that should complete relatively quickly (more quickly than a full analysis or snapshot) and ensures that the data used by the Architecture Studio, Transaction configuration and upload to CAST Imaging is up-to-date based on the changes you have made.

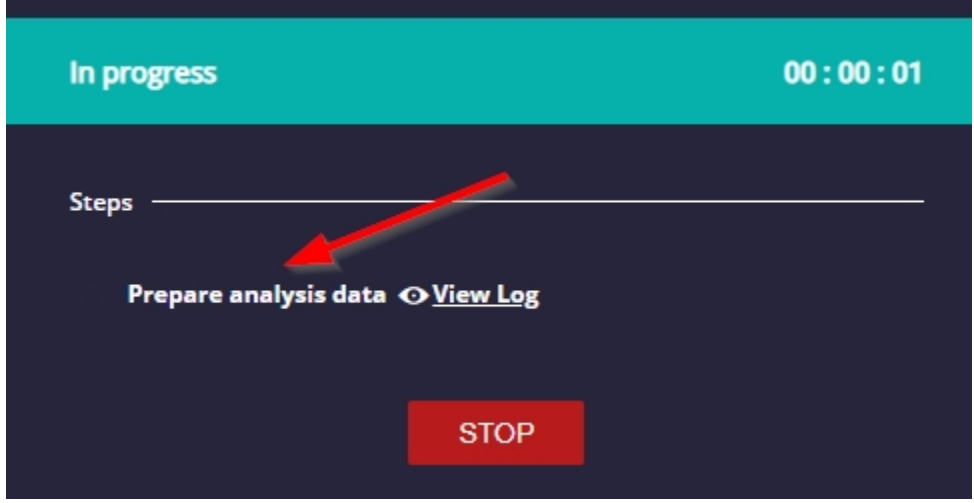

This step is always actioned when you either run an analysis (without a snapshot) or generate a new snapshot. When the **Prepare analysis data** step is complete, the banner will no longer be displayed.